# **OpenID申請流程**

 $\phi$  Henlin Fe

## **OpenID申請流程(1/9)**

步驟1 **- 登入資訊服務入口**

1.於瀏覽器輸入網址:https://portal.kh.edu.tw/ 2.輸入帳號、密碼後,登入資訊服務入口。

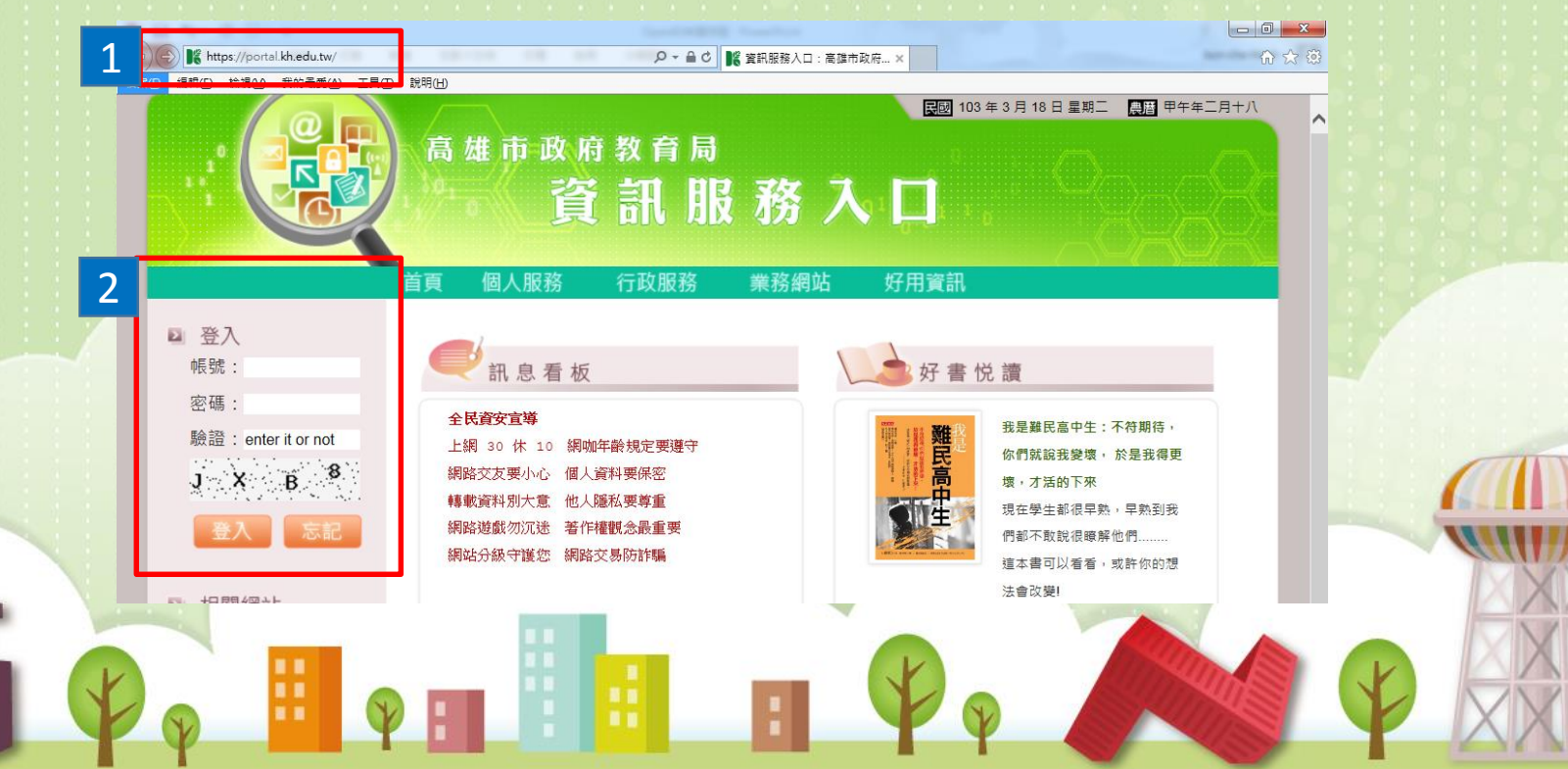

## **OpenID申請流程(2/9)**

步驟2 **- 申請dove電子郵件**

本市 OpenID 服務繼承現有的 webdove 服務帳號, 申請電子郵件服 務後帳號自動生效。

1.點選「個人服務」,再點選「電子郵件」。

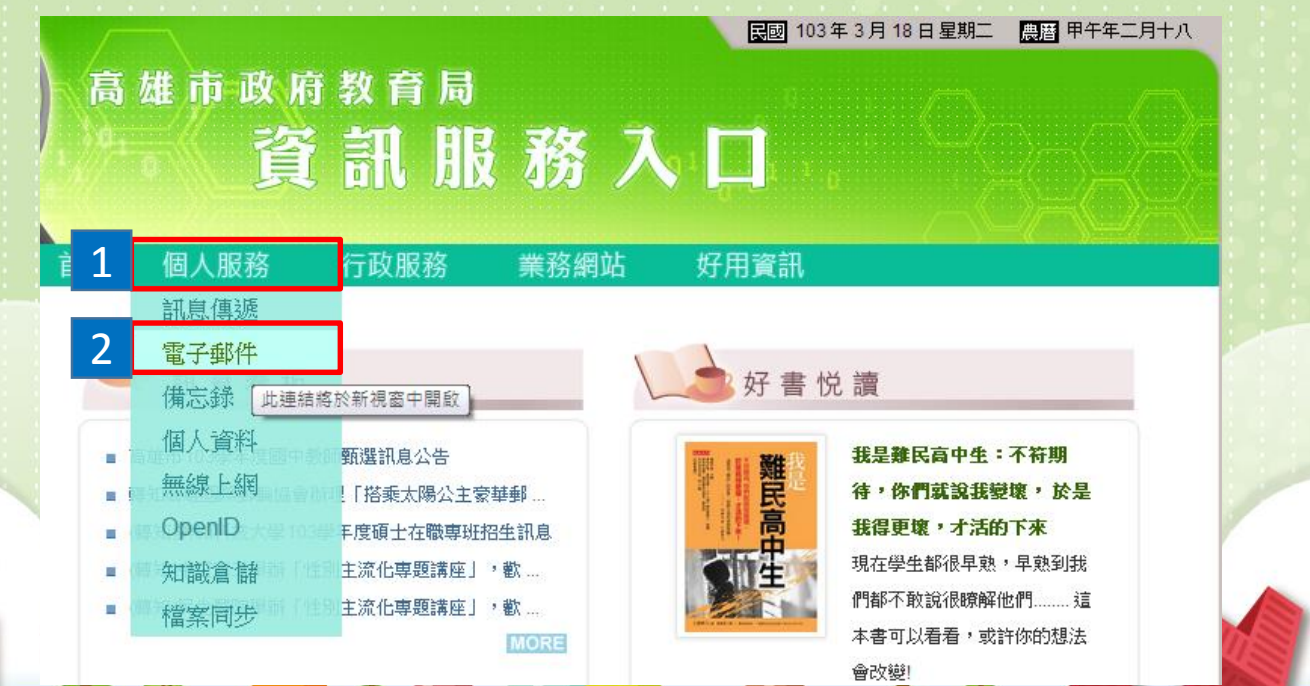

### **OpenID申請流程(3/9)**

#### 步驟2 **- 申請dove電子郵件**

2.在電子帳號欄位輸入想要申請的帳號,長度以3~12字元為限, 可用字元包含阿拉伯數字與英文字母(大小寫視為相同)。

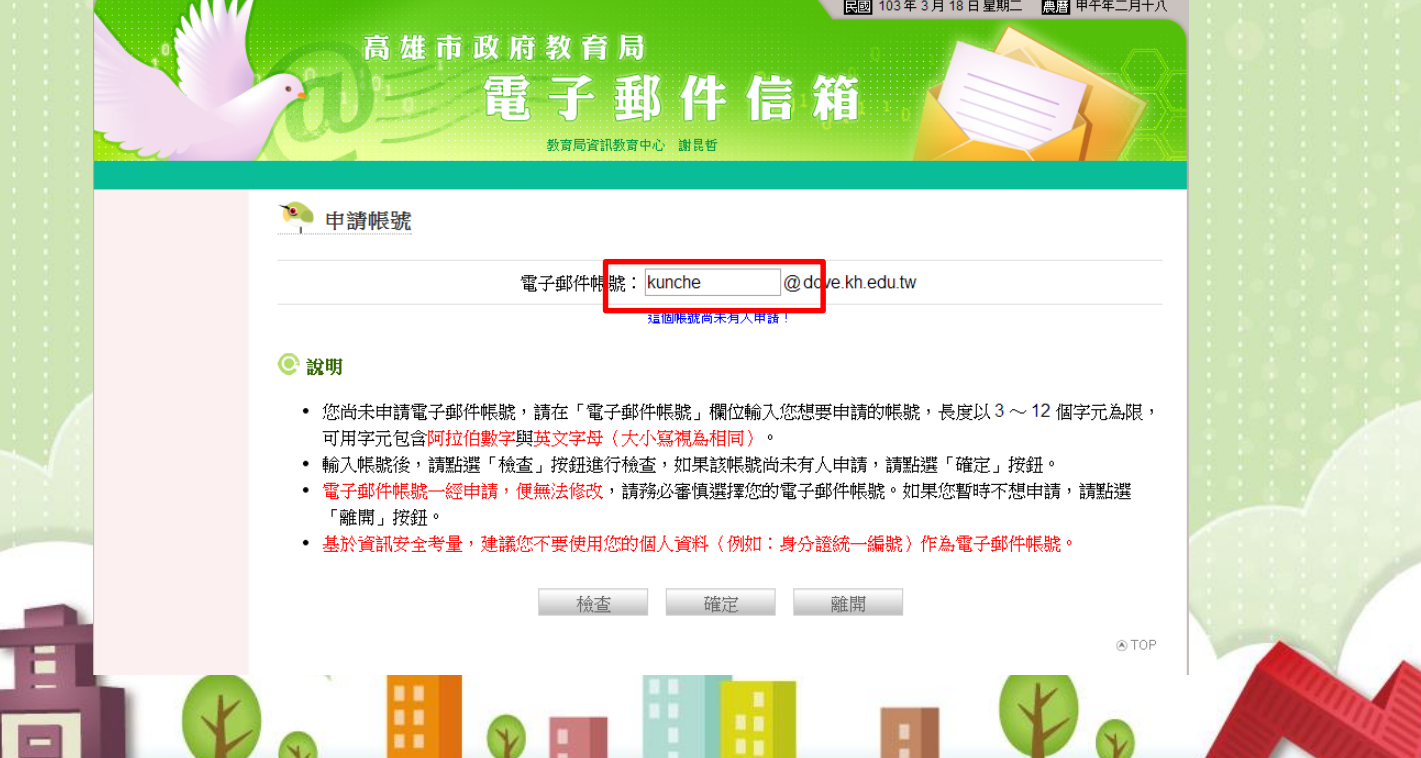

## **OpenID申請流程(4/9)**

步驟2 **- 申請dove電子郵件**

3.輸入帳號後,點選「檢查」按鈕。 4.若該帳號尚未有人申請,請點選「確定」按鈕。

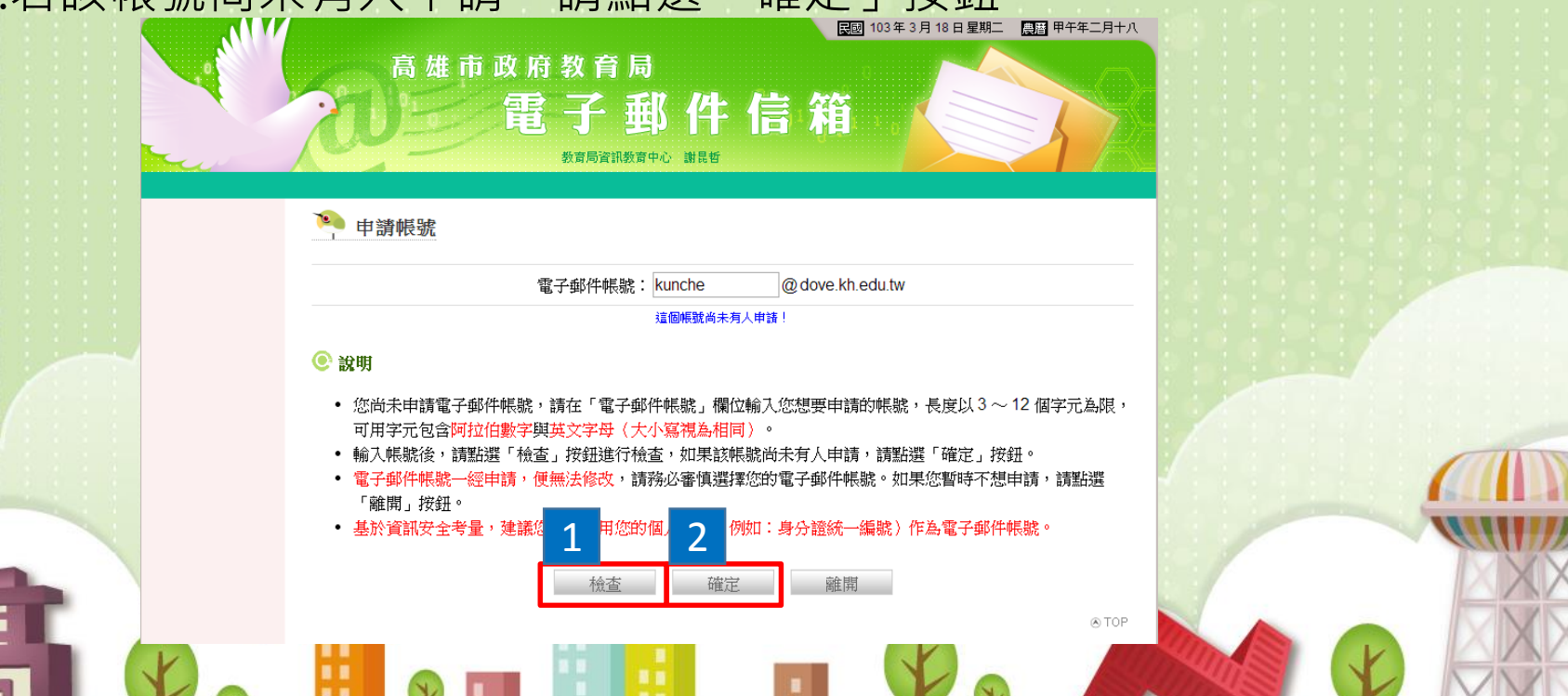

## **OpenID申請流程(5/9)**

步驟2 **- 申請dove電子郵件**

5.完成後可看到此頁面。 「電子郵件」服務,必須經由「修改密碼」程序開通!

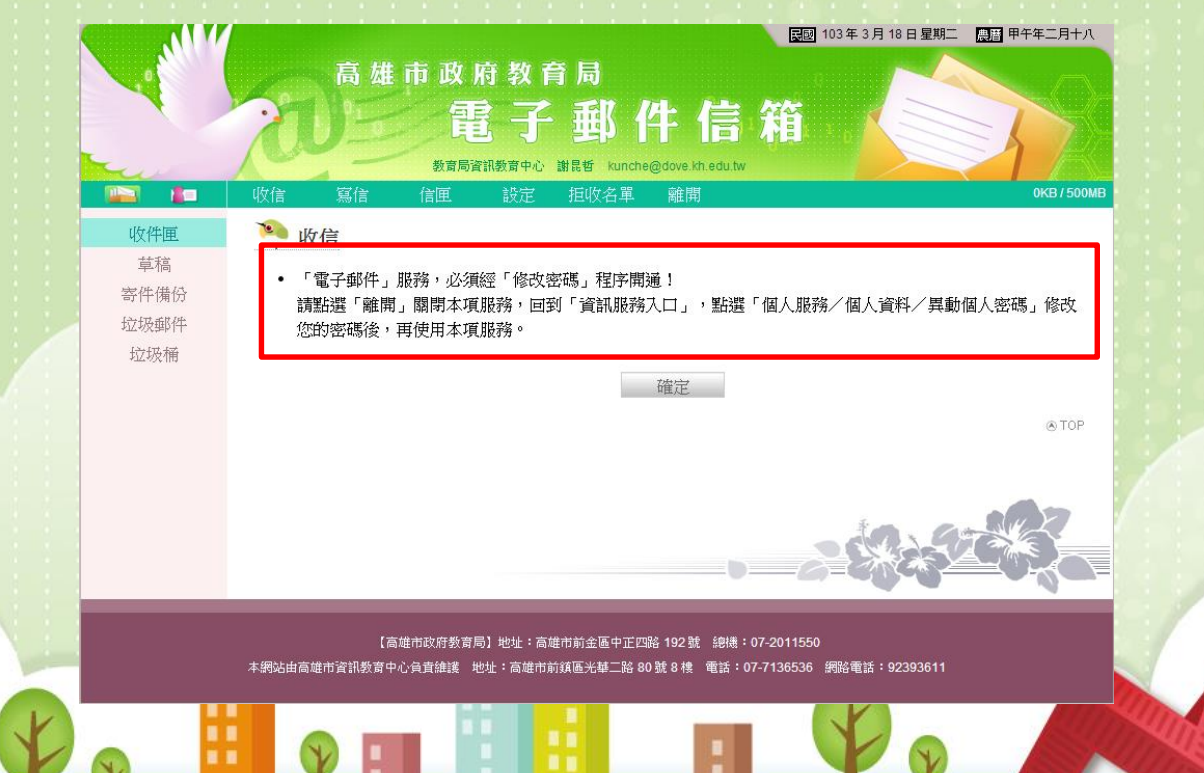

### **OpenID申請流程(6/9)**

步驟2 **- 申請dove電子郵件**

7.請回到資訊服務入口,點選「個人服務」→「個人資料」→「異動 個人密碼」作密碼變更。

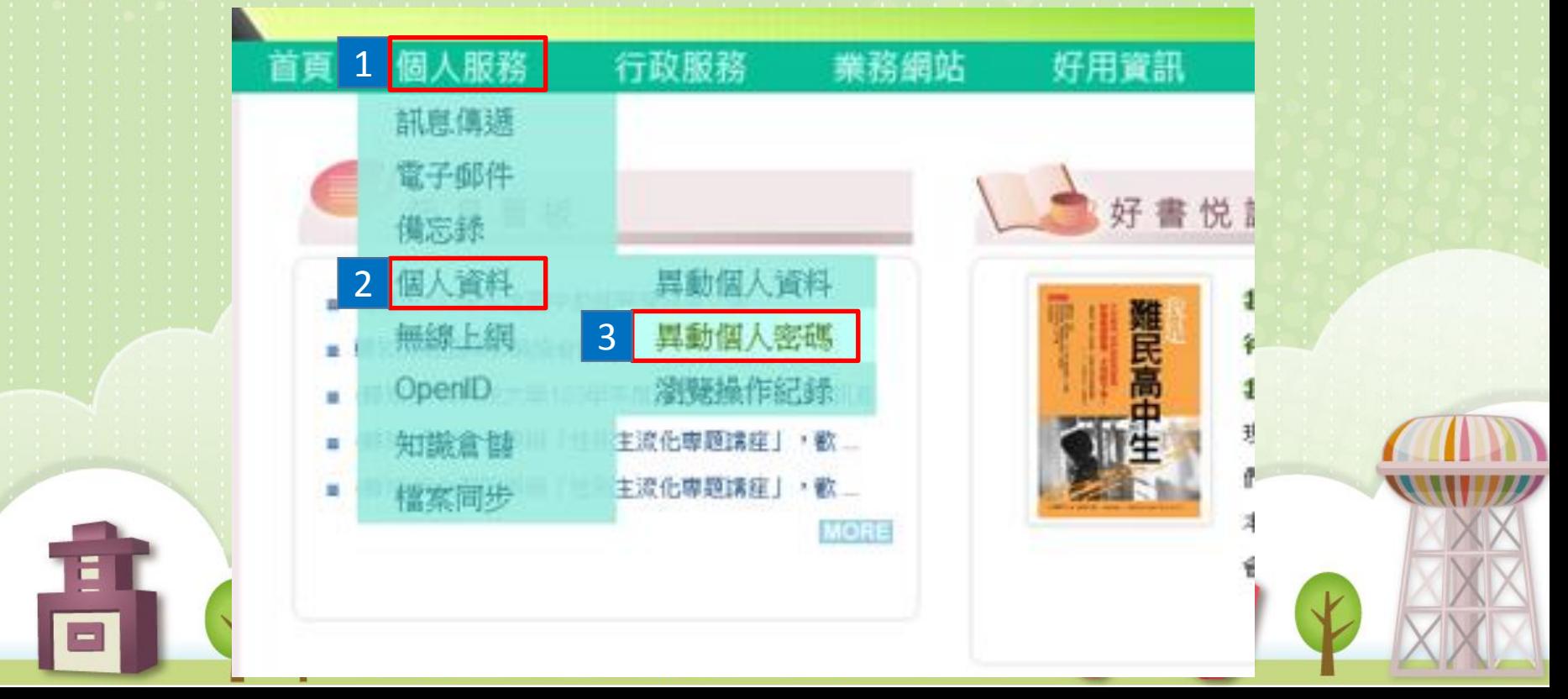

#### **OpenID申請流程(7/9)**

#### 步驟2 **- 申請dove電子郵件**

#### 6.輸入「舊密碼」,並輸入2次「新密碼」,之後點選「更新密碼」 完成異動個人密碼。

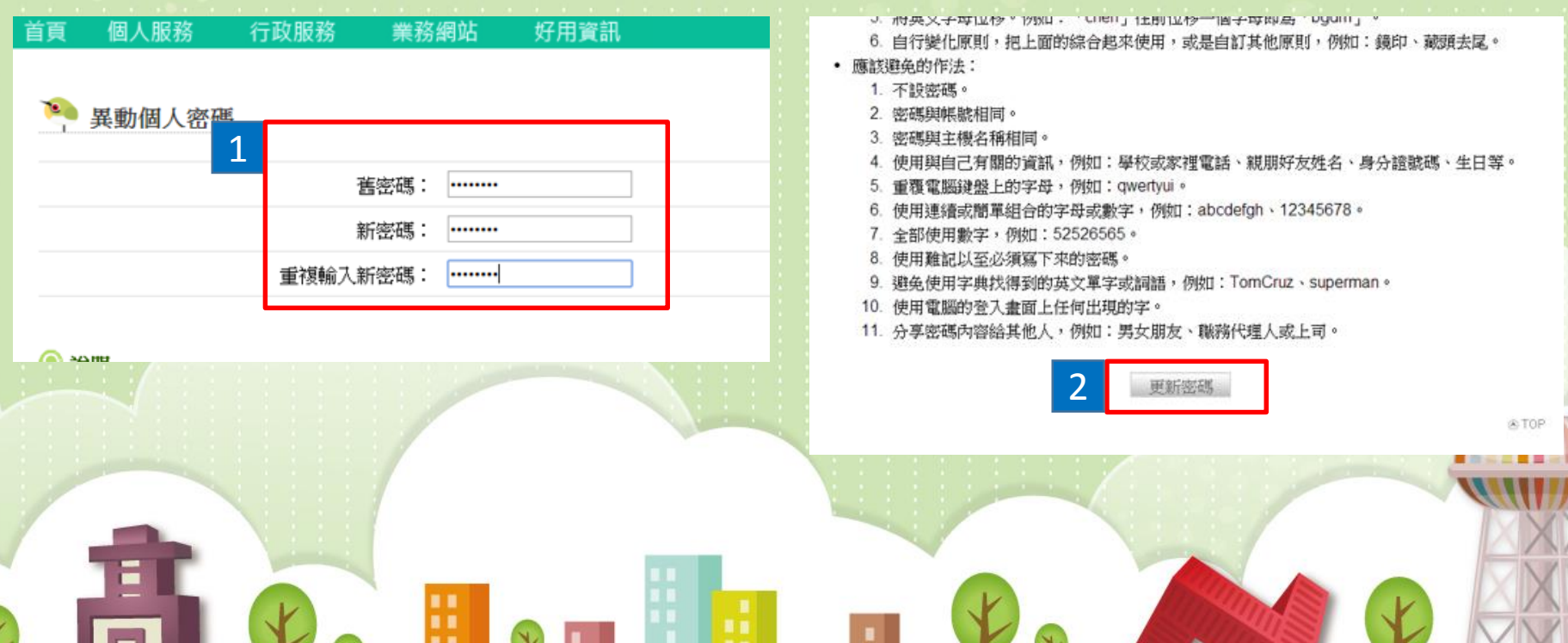

## **OpenID申請流程(8/9)**

步驟3 **-開始使用OpenID服務**

1.點選「個人服務」,再點選「OpenID」, 進入OpenID服務。

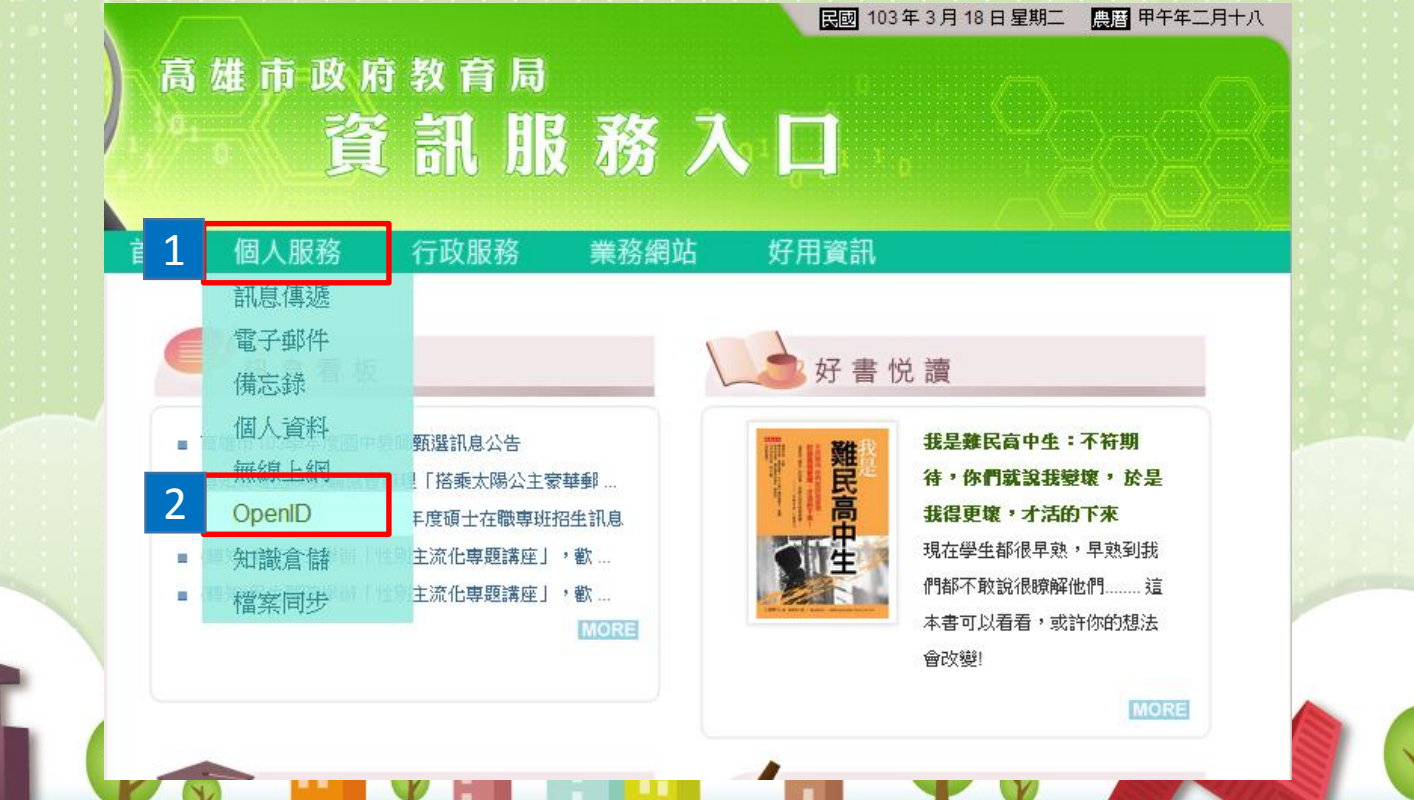

### **OpenID申請流程(9/9)**

步驟3 **-開始使用OpenID服務**

2.個人 OpenID 為 http://openid.kh.edu.tw/webdove服務帳號, 密 碼與資訊服務入口相同,您可開始使用OpenID帳號使用各種服務。

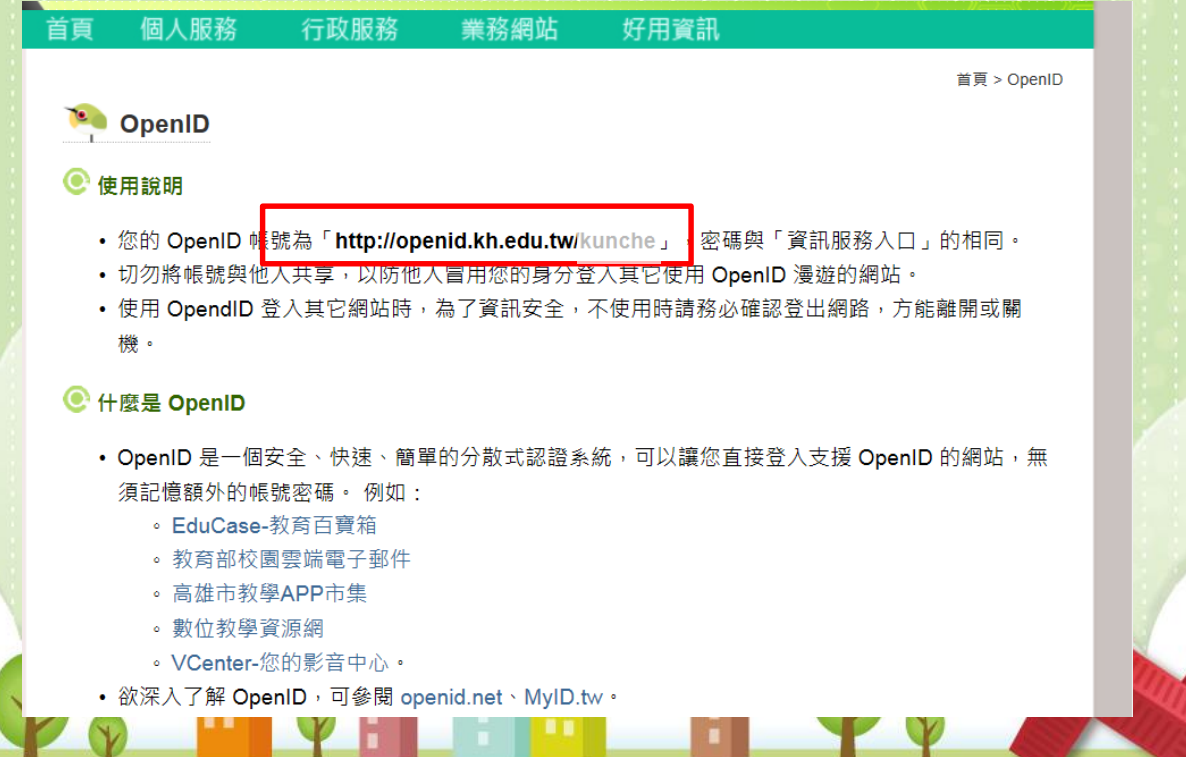